Cette étape permet de compléter les renseignements administratifs liés à la (aux) propriété(s) juridique(s) concernée(s) par le Plan Simple de Gestion. En effet, un Plan Simple de Gestion peut regrouper plusieurs propriétés juridiques (= propriétaires) différentes.

Pièces utiles pour saisir cette étape : extraits de matrice cadastrale, actes notariés, coordonnées.

## (1) Créer, modifier ou supprimer une propriété juridique

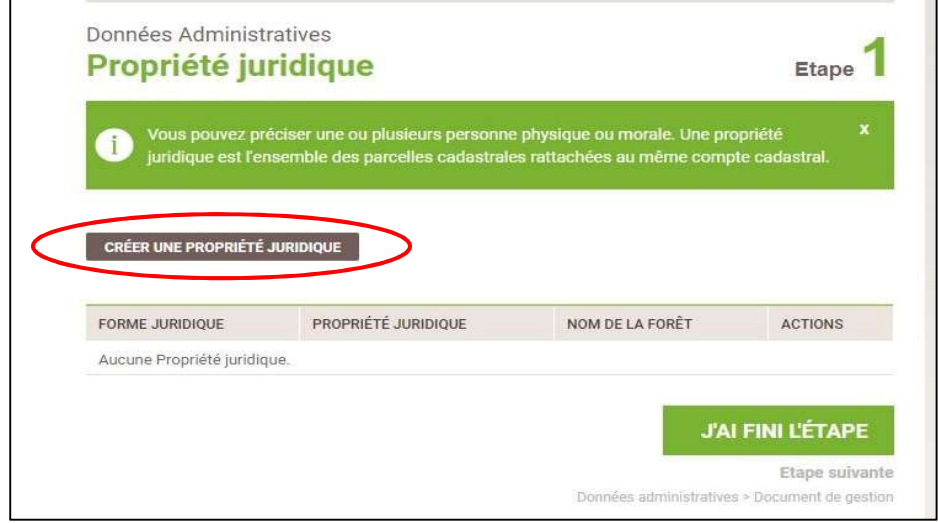

1.1. Il est nécessaire de créer autant de propriétés juridiques que de propriétaires ou structures concernés par le PSG.

1.2. Pour créer une nouvelle propriété juridique, cliquez sur le bouton correspondant.

# (2) Une nouvelle page apparaît :

2.1. Rattacher la propriété à votre Données Administratives compte La Forêt bouge. Si vous répondez Propriété juridique Etape OUI, cela signifie que les propriétés saisies dans votre PSG apparaîtront, après l'agrément dans votre compte utilisateur. er une ou plusieurs personne physique ou morale. Une propr Ŧ juridique est l'ensemble des parcelles cadastrales rattachées au même c Si vous répondez NON, aucune donnée de ce formulaire de saisie ne sera intégrée dans votre compte La Forêt bouge, après Votre compte La Forêt bouge est-il à rattacher à cette propriété juridique ? \* l'agrément. OUI NON Votre déclaration concerne-t-elle une propriété créée dans votre compte La Forêt bouge ? \* OUI NON 2.3. Forme juridique \*  $\sqrt{2.4}$ . - Choisir une valeur -

2.2. Saisir une propriété juridique pour un tiers (le propriétaire, par exemple) vous devez renseigner le n° d'identifiant unique correspondant à son compte. Cela sous-entend donc que ce tiers doit avoir son propre compte La Forêt bouge et qu'il vous ait transmis son numéro. Ce lien lui permettra d'avoir en visibilité le formulaire (aucun droit de modification) et, s'il s'agit du déposant, d'avoir accès à la signature électronique pour la soumission officielle du document au CNPF.

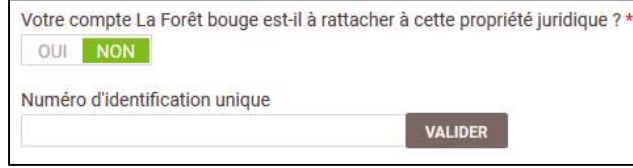

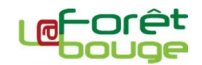

2.3. Déclarer un PSG pour une forêt déjà présente dans le compte La Forêt bouge. Si vous avez déjà saisi des propriétés dans votre compte, et que le PSG en cours de saisie concerne l'une d'entre elles, vous pouvez les lier en répondant OUI. Si ce n'est pas le cas, répondez simplement NON.

2.4. En fonction des formes juridiques, des compléments d'informations peuvent être demandés. C'est notamment le cas pour les indivisions, les groupements forestiers, les ASL, etc.

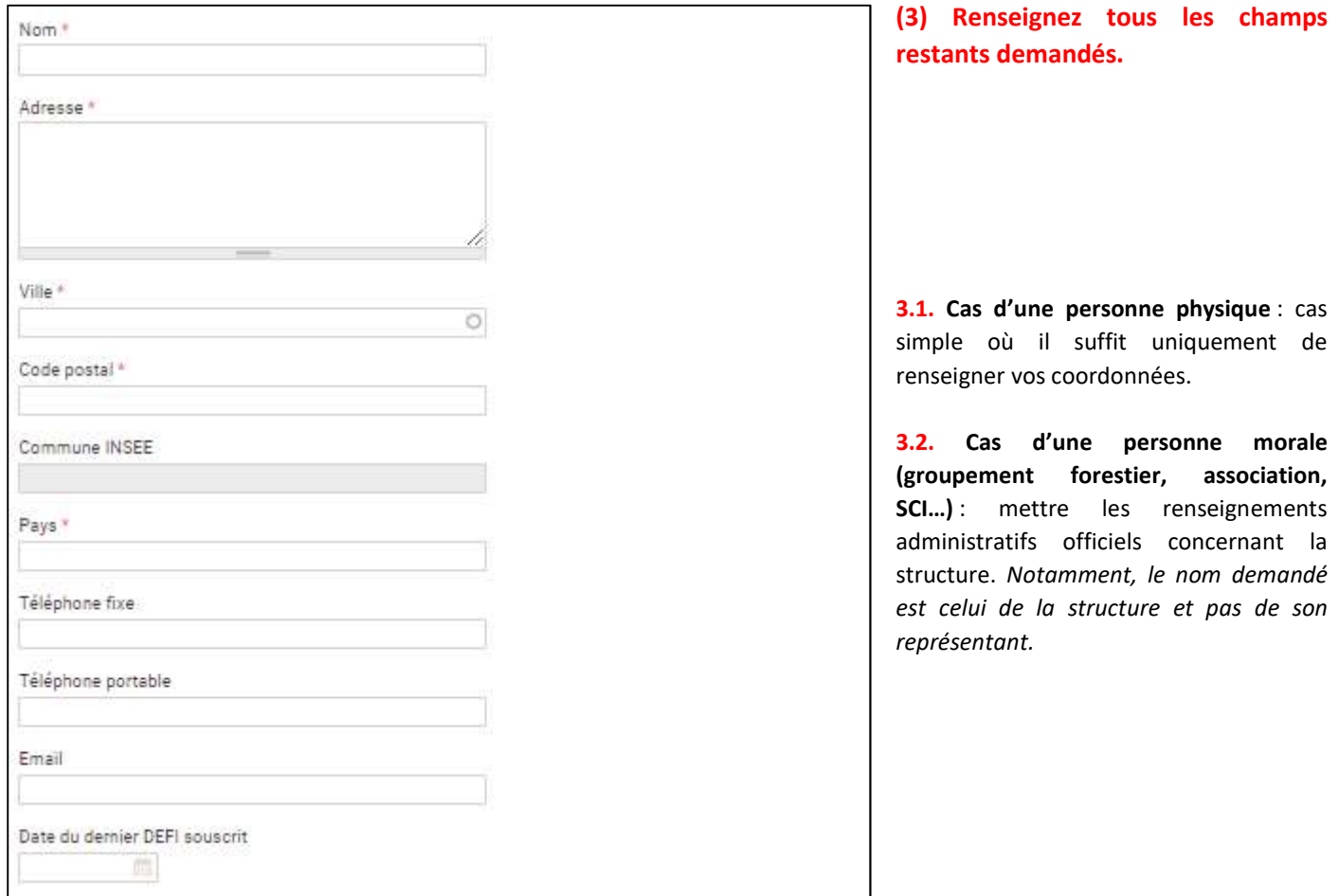

### 3.3. Cas d'une indivision :

Pour les indivisions, il faut indiquer l'ensemble de ses membres. Pour ajouter progressivement les indivisaires, cliquez sur « + Ajouter ».

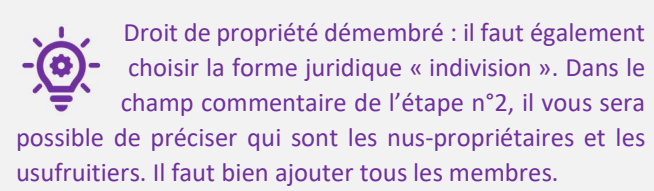

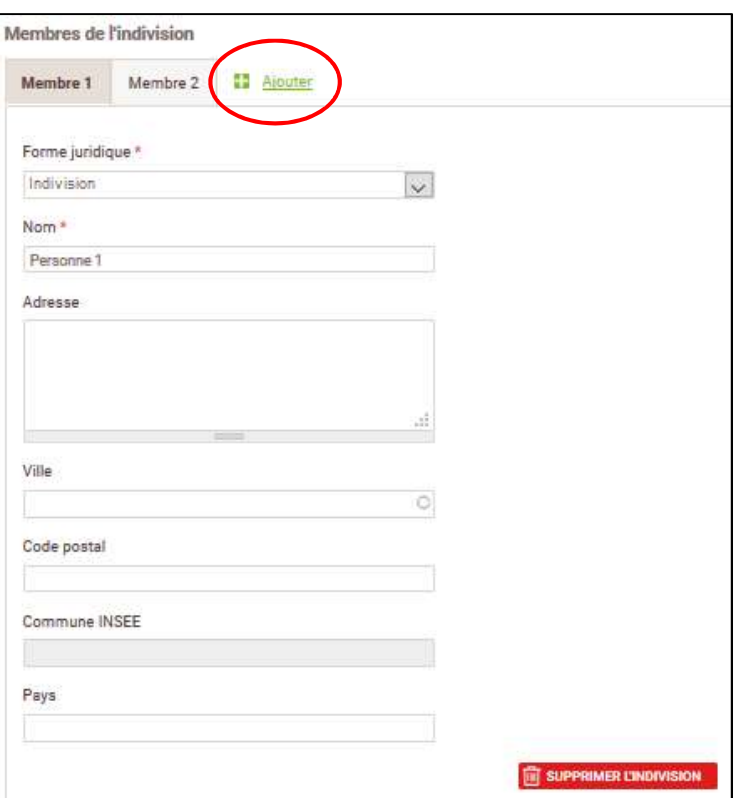

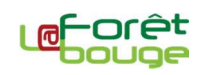

# (4) Une fois la fiche de renseignements d'une propriété juridique saisie :

4.1. Cliquez sur « Enregistrer et ajouter une propriété juridique » si vous devez saisir une autre propriété juridique à intégrer dans le Plan Simple de Gestion ;

4.2. Cliquez « Terminer la saisie des propriétés juridiques » pour valider la saisie. Vous reviendrez à la page d'accueil de l'étape 1.

 $\mathbb{H}$   $\mathbb{Z}$ 

**ENREGISTRER ET AJOUTER UNE PROPRIÉTÉ JURIDIQUE** 

TERMINER LA SAISIE DES PROPRIÉTÉS JURIDIQUES

4.3. Un tableau récapitulatif présente les différentes propriétés juridiques intégrées dans le Plan Simple de Gestion. Vous avez la possibilité de modifier des fiches de renseignements déjà saisies en cliquant sur l'icône « crayon » ou de les supprimer en cliquant

sur l'icône « poubelle ».

# (5) Une fois l'ensemble des propriétés juridiques saisies, validez la saisie en cliquant sur « J'ai fini l'étape ».

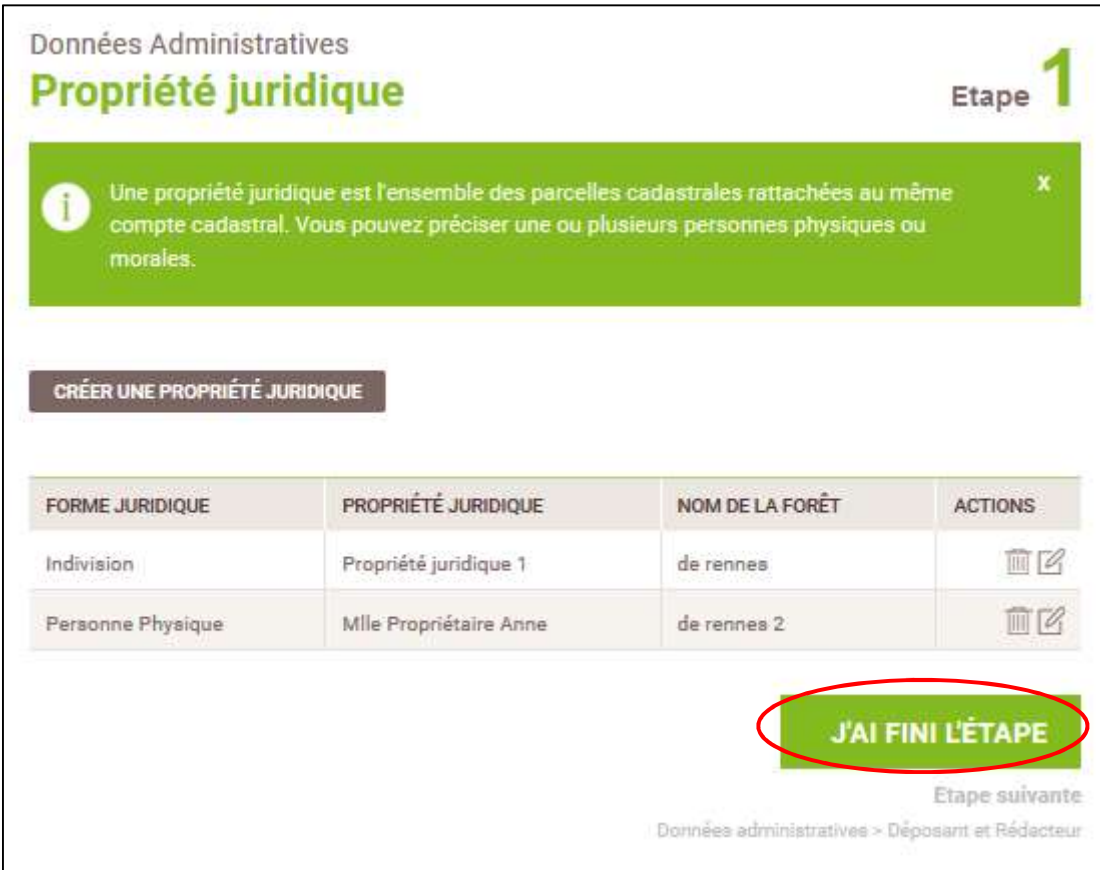

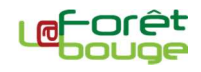